$\mathbf{A}$ **MINISTÈRE FINNISTENE<br>DE L'ÉCONOMIE,<br>DES FINANCES<br>ET DE LA SOUVERAINETÉ INDUSTRIELLE ET NUMÉRIQUE** Liberté<br>Égalité<br>Fraternite

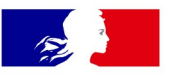

### **MINISTÈRE** DE L'ÉCONOMIE, **DES FINANCES** ET DE LA SOUVERAINETÉ **INDUSTRIELLE ET NUMÉRIQUE**

Liberté Égalité Fraternité

Direction Générale des Finances Publiques / Direction Nationale des Interventions Domaniales

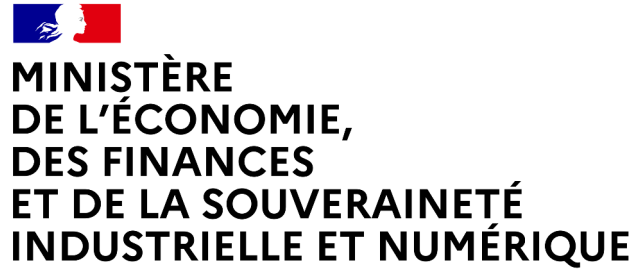

Liberté Égalité Fraternité

# **GUIDE DE GESTION DU BACK-OFFICE – SITE DES DONS**

**PROFIL DONNEUR**

#### **VERSION APPLICATIVE 5.2**

Direction Générale des Finances Publiques / Direction Nationale des Interventions Domaniales 15/03/2024

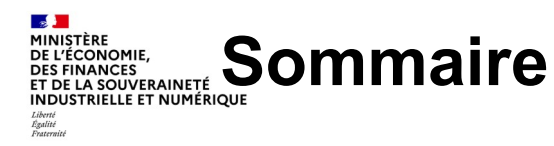

- **1. Gestion du compte et du contenu**
- a. Créer mon compte

NZ

- b. Connexion à mon compte
- c. Récupération de votre mot de passe

#### **2. Gestion des dons**

- a. Biens éligibles aux dons et préconisations
- b. Définition de l'offre de dons
- c. Cycle de vie d'une offre de dons
- d. Proposer une offre de dons
- e. Publication d'une offre de dons
- f. Modifier et dupliquer une offre de dons
- g. Supprimer une offre de dons
- h. Clôturer une offre de dons
- i. Gestion des mails Typologie
- j. Définition de la demande de dons
- k. Cycle de vie d'une demande de dons
- l. Créer une demande de dons
- m. Modifier une demande de dons

#### **2. Gestion des dons**

- n. Supprimer une demande de dons
- o. Clôturer une demande de dons
- p. Visibilités et droits associés aux demandes de dons

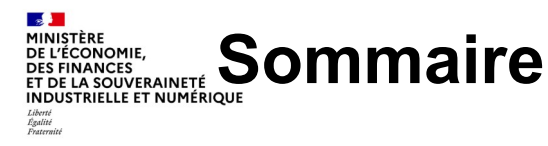

#### **3. Tableau de bord**

- a. Présentation du tableau de bord
- b. Indicateurs des « Offres de dons » et formules de calcul associées
- c. Indicateurs des « Demandes de dons » et formules de calcul associées
- d. Indicateurs des « Biens contenus dans les offres de dons » et formules de calcul associées
- e. Indicateurs des « Bénéficiaires » et formules de calcul associées
- f. Indicateurs « Qualités » et formules de calcul associées
- g. Indicateurs « Utilisateurs par organisme » et formules de calcul associées

#### **3. Tableau de bord**

۸Iz

- h. Filtrer le tableau de bord
- i. Exporter les éléments du tableau de bord

#### **Annexes**

- a. Éditeur de texte
- b. RGPD
- c. Archiver un don
- d. Nature des organismes éligibles à un don
- e. Les nouveautés en Front Office de la v5.2

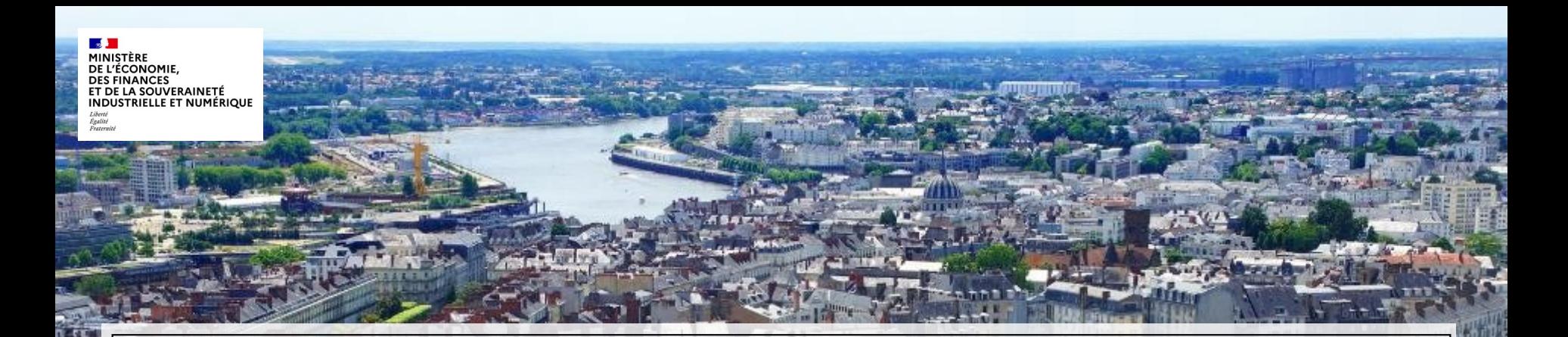

# **1. Gestion du compte et du contenu**

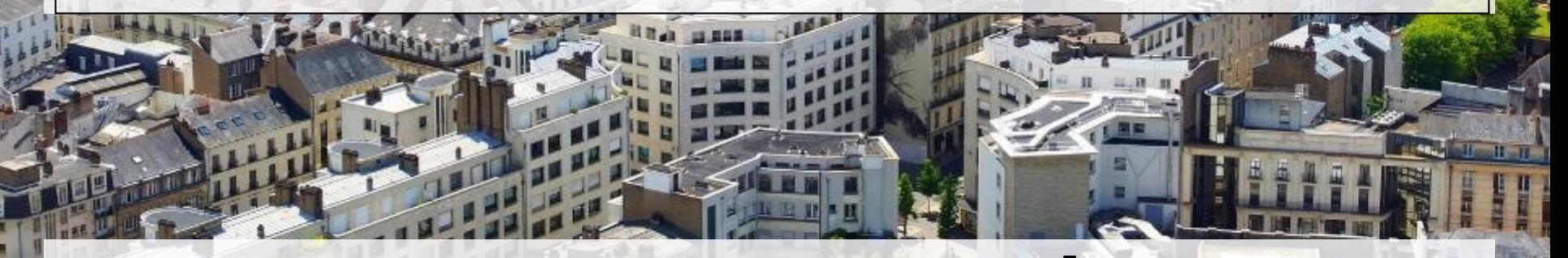

Direction Générale des Finances Publiques / Direction Nationale des Interventions Domaniales 15/03/2024

MINICTÈRE DE L'ÉCONOMIE. **DES FINANCES** ET DE LA SOUVERAINETÉ **INDUSTRIELLE ET NUMÉRIQUE** Liverse<br>Égalité<br>Enstamis

#### **1. Gestion du compte et du contenu** a. Créer mon compte (1/3)

Pour accéder au service du site des dons, il est obligatoire de créer un compte au préalable. Posséder un compte permet à l'utilisateur de soumettre un don sur le site. La création du compte est simple, rapide et gratuite

Pour créer un compte donneur sur le site des dons, veuillez cliquer sur le menu « *Mon espace* » depuis la page d'accueil du site des dons, puis sur le sous menu « *Créer un compte donneur* ».

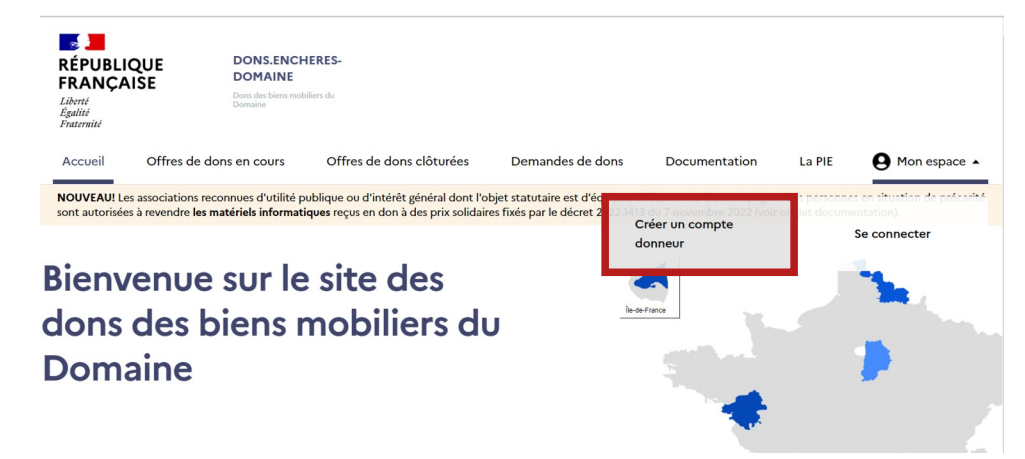

#### MINISTÈRE DE L'ÉCONOMIE. **DES FINANCES** ET DE LA SOUVERAINETÉ **INDUSTRIELLE ET NUMÉRIQUE** Liberté<br>Égalité<br>Fraternite

#### **1. Gestion du compte et du contenu** a. Créer mon compte (2/3)

L'utilisateur pour créer son compte donneur doit remplir les champs ci-dessous obligatoire.

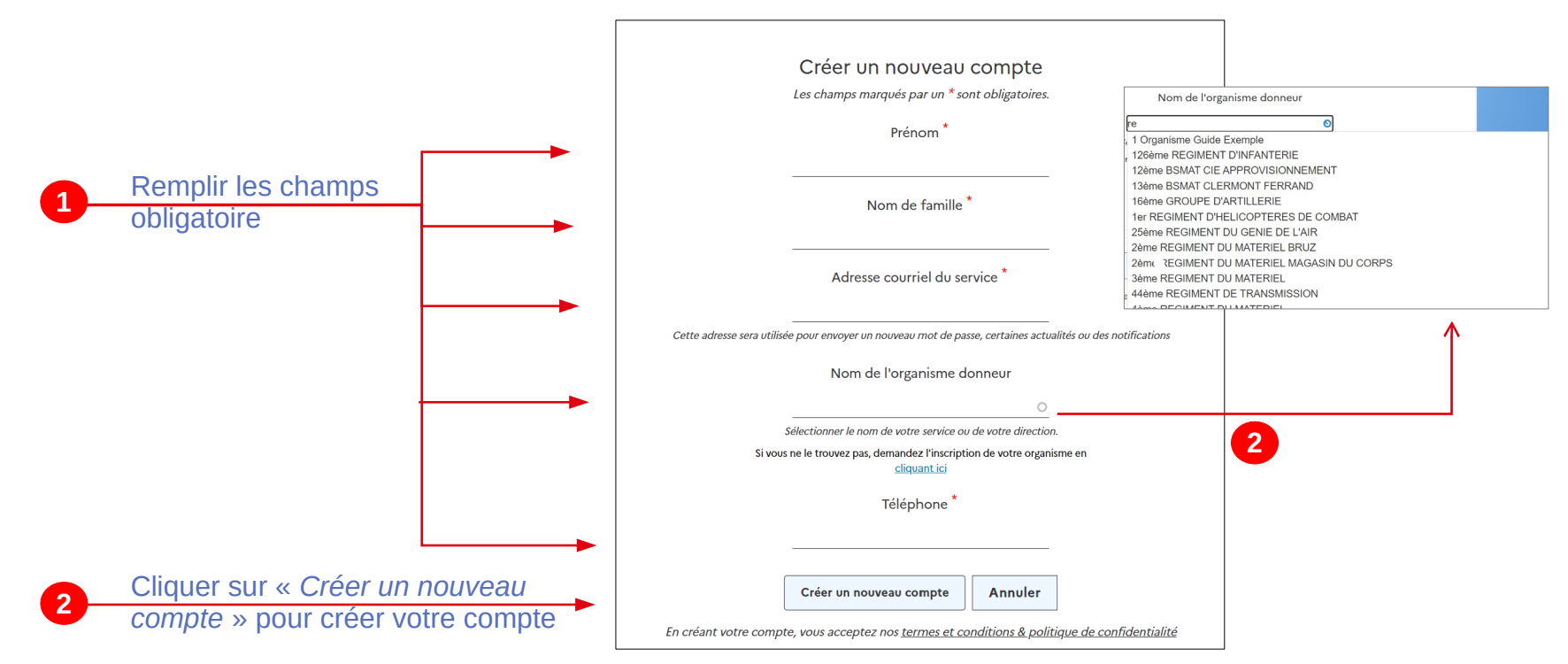

Direction Générale des Finances Publiques / Direction Nationale des Interventions Domaniales 7 15/03/2024

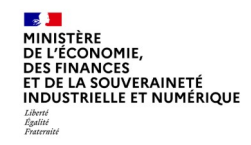

**1**

#### **1. Gestion du compte et du contenu** a. Créer mon compte (3/3)

Dans le cas où l'utilisateur ne trouve pas son organisme donneur dans la liste déroulante, il peut demander l'inscription de son organisme. Formulaire de contact

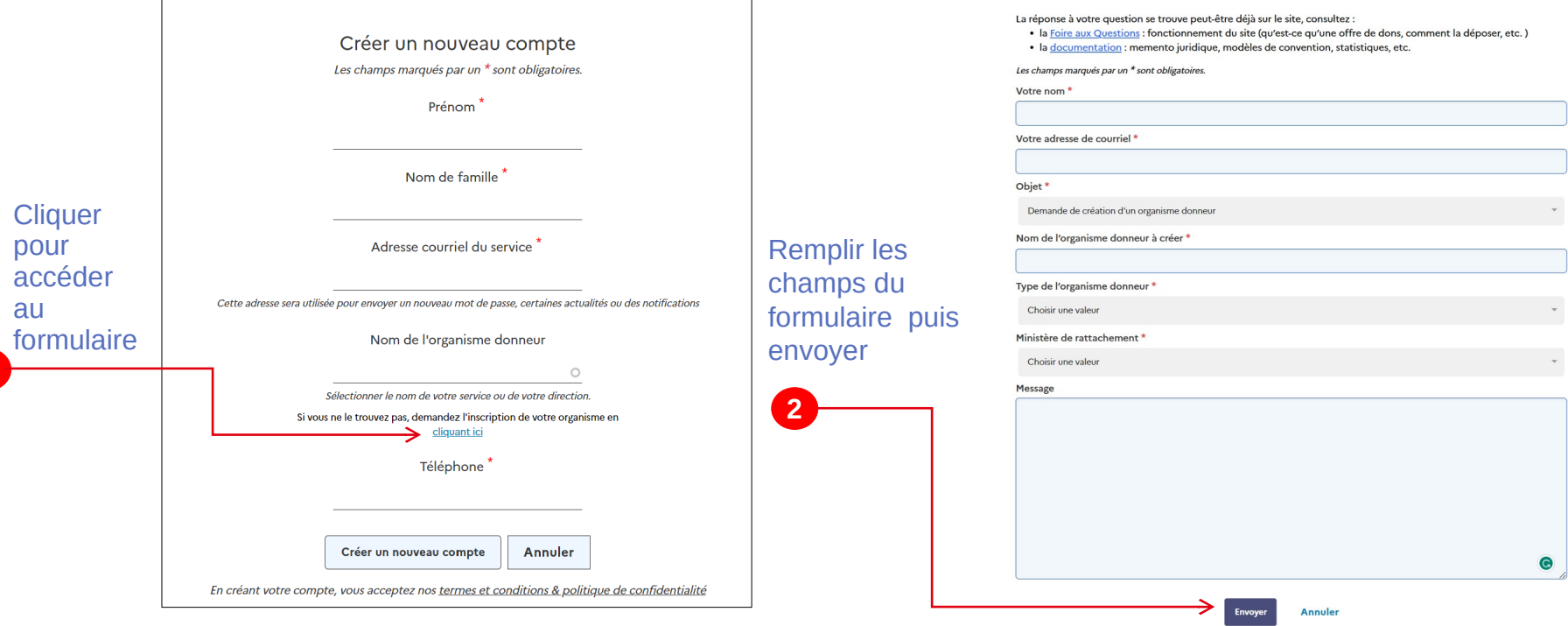

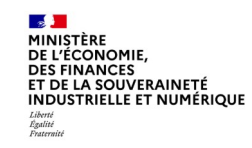

### **1. Gestion du compte et du contenu** b. Connexion à mon compte (1/2)

Un fois votre identifiant obtenu par courriel, cliquer sur « *Mon espace* » sur la page d'accueil du site des dons puis « *se connecter* » pour se connecter au site avec votre compte donneur.

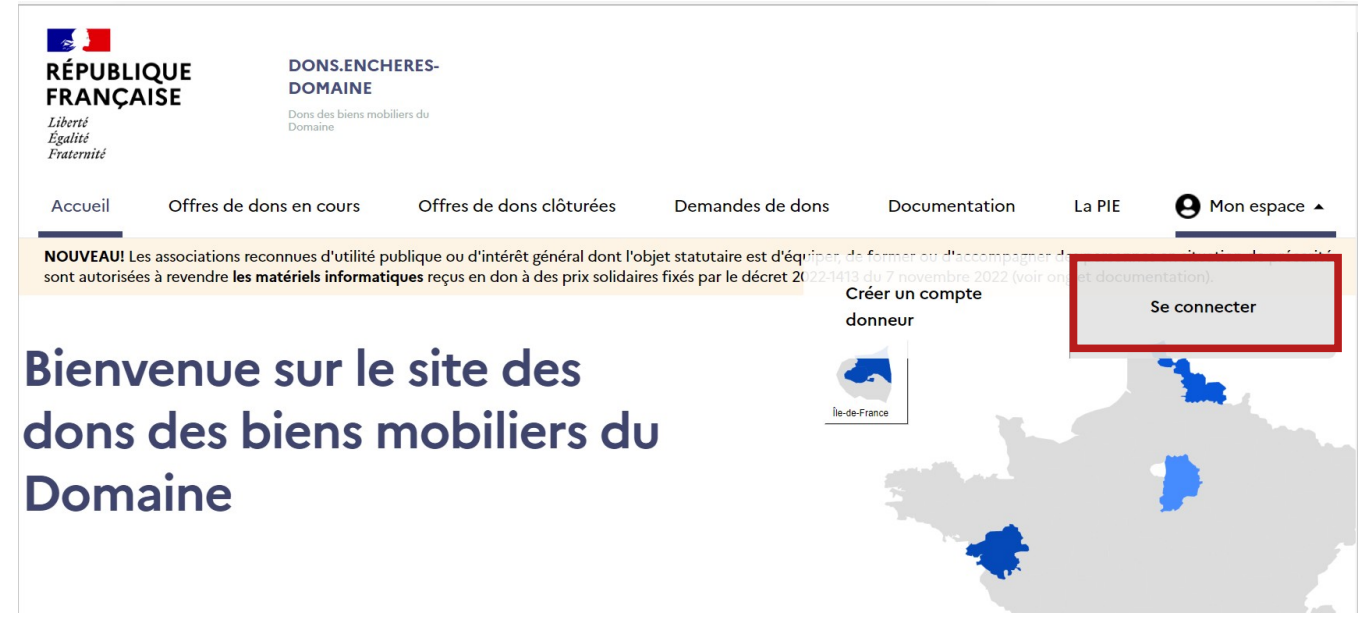

#### CONOMIE **DES FINANCES** ET DE LA SOUVERAINETÉ **INDUSTRIELLE ET NUMÉRIQUE** Liberté<br>Égalité<br>Fraternit

### **1. Gestion du compte et du contenu** b. Connexion à mon compte (2/2)

Cette page vous permet de vous connecter à votre compte donneur. Et vous permet d'accéder au service du site des dons et au *Back Office* du site.

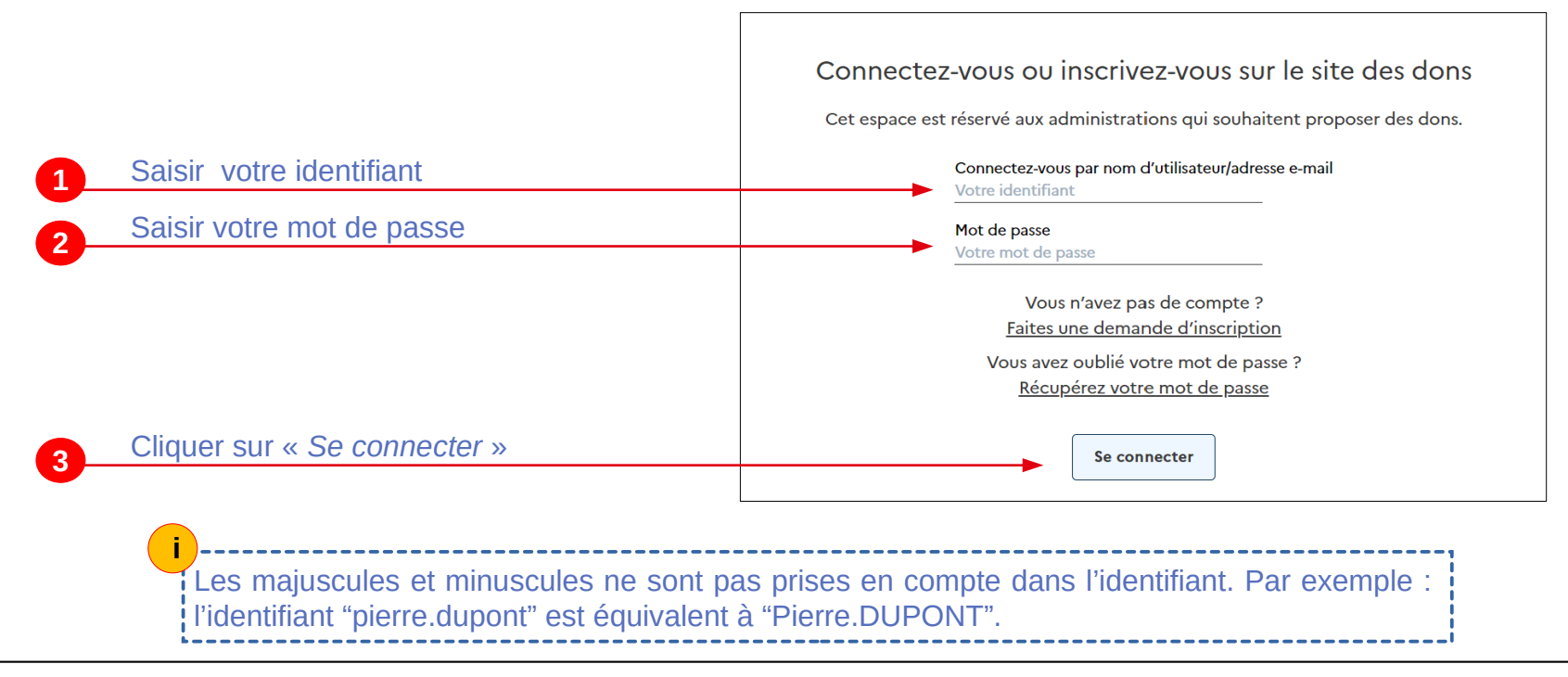

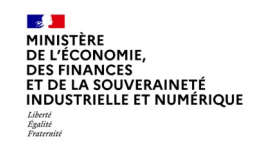

### **1. Gestion du compte et du contenu** c. Récupération de votre mot de passe

En cas d'oubli de votre mot de passe et après avoir cliqué sur « Récupérez votre mot de passe », vous pouvez le réinitialiser. Vous recevrez les instructions directement sur votre boîte mail.

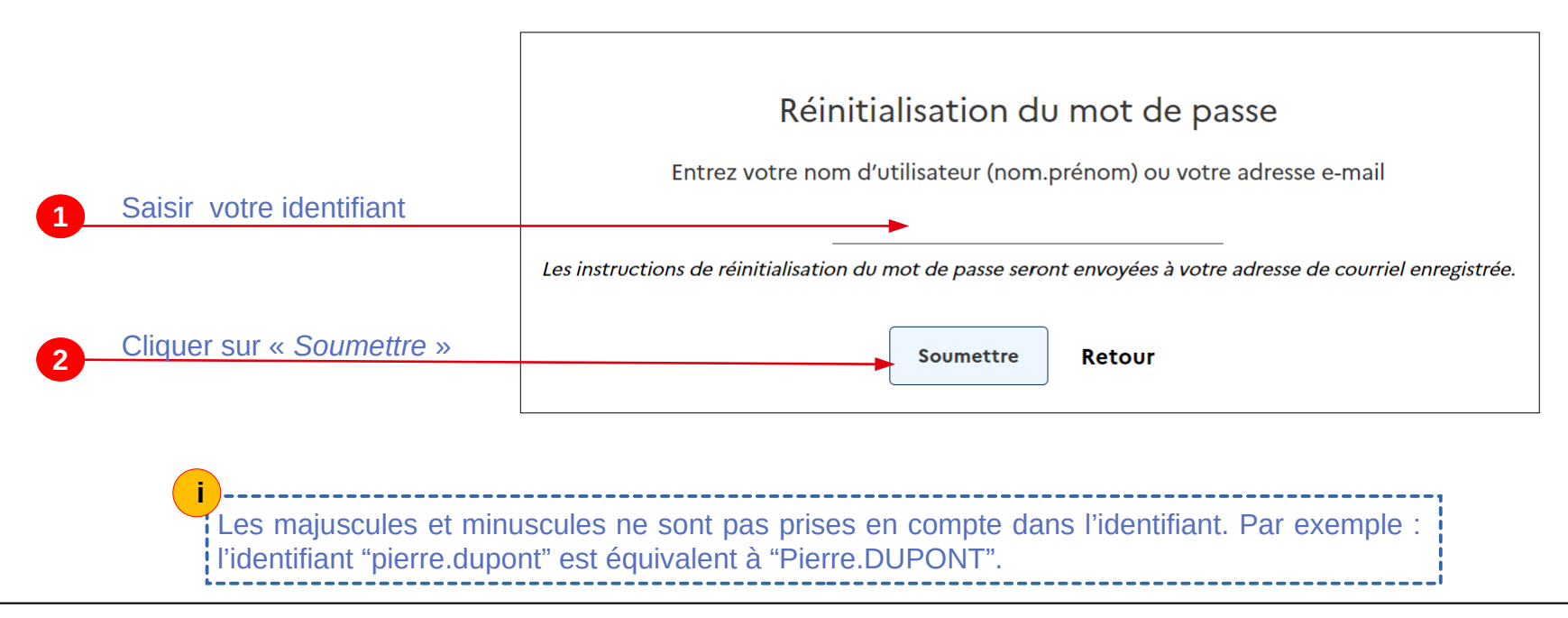

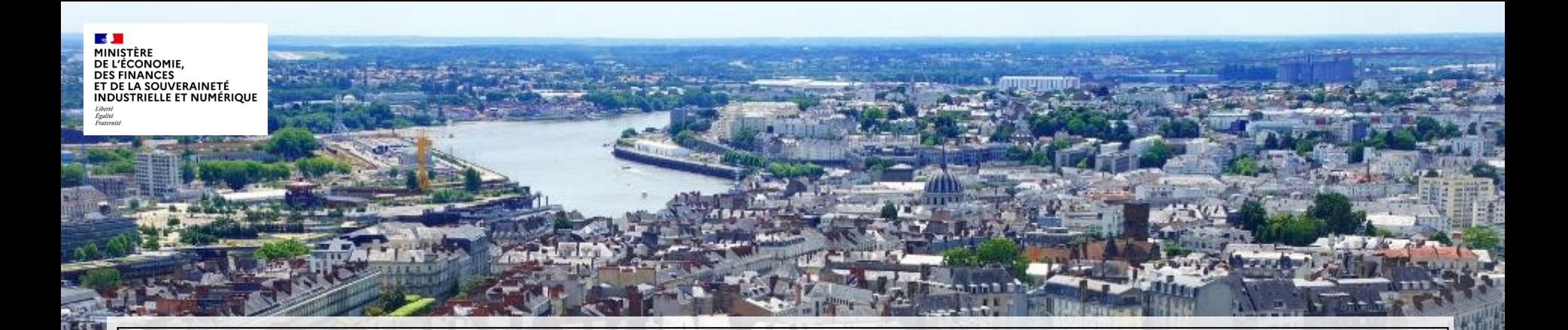

# **2. Gestion des dons**

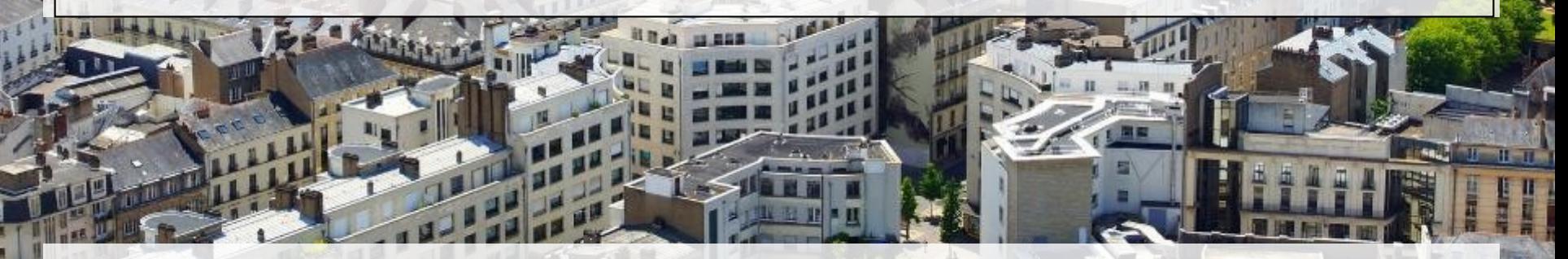

Direction Générale des Finances Publiques / Direction Nationale des Interventions Domaniales 12 15/03/2024

CONOMIE **DES FINANCES** ET DE LA SOUVERAINETÉ **INDUSTRIELLE ET NUMÉRIQUE** 

#### **2. Gestion des dons et des mails** a. Biens éligibles aux dons et préconisations

Conformément aux dispositions du code général de la propriété des personnes publiques, l'administration ne peut donner que des biens non valorisables et ne peut les donner qu'à d'autres administrations ou à des associations ou organismes qui répondent à certaines conditions. (cf. Annexes – Nature des organismes éligibles à un don)

Les véhicules sont exclus des dons.

Pour trouver rapidement une personne intéressée , il est fortement recommandé de proposer des biens en petite quantité (une proposition ne devrait pas dépasser 10 biens maximum).

CONOMIE **DES FINANCES** ET DE LA SOUVERAINETÉ **INDUSTRIELLE ET NUMÉRIQUE** Liverie<br>Égalité<br>Fosteroi

#### **2. Gestion des dons et des mails** b. Définition de l'offre de dons

Une **offre de dons** est *une proposition de biens mobiliers faite à titre gratuit par un organisme public*.

Cet organisme public doit avoir créé un compte "donneur" au préalable pour la déposer.

Cette offre est examinée par le commissaire aux ventes du Domaine géographiquement compétent qui la validera ou non. Ce dernier, en la validant, entraîne la publication de l'offre de dons sur le site internet.

DE L'ÉCONOMIE **DES FINANCES ET DE LA SOUVERAINETÉ INDUSTRIELLE ET NUMÉRIQUE** Liverie<br>Égalité<br>Fosteroi

### **2. Gestion des dons et des mails** c. Cycle de vie d'une offre de dons

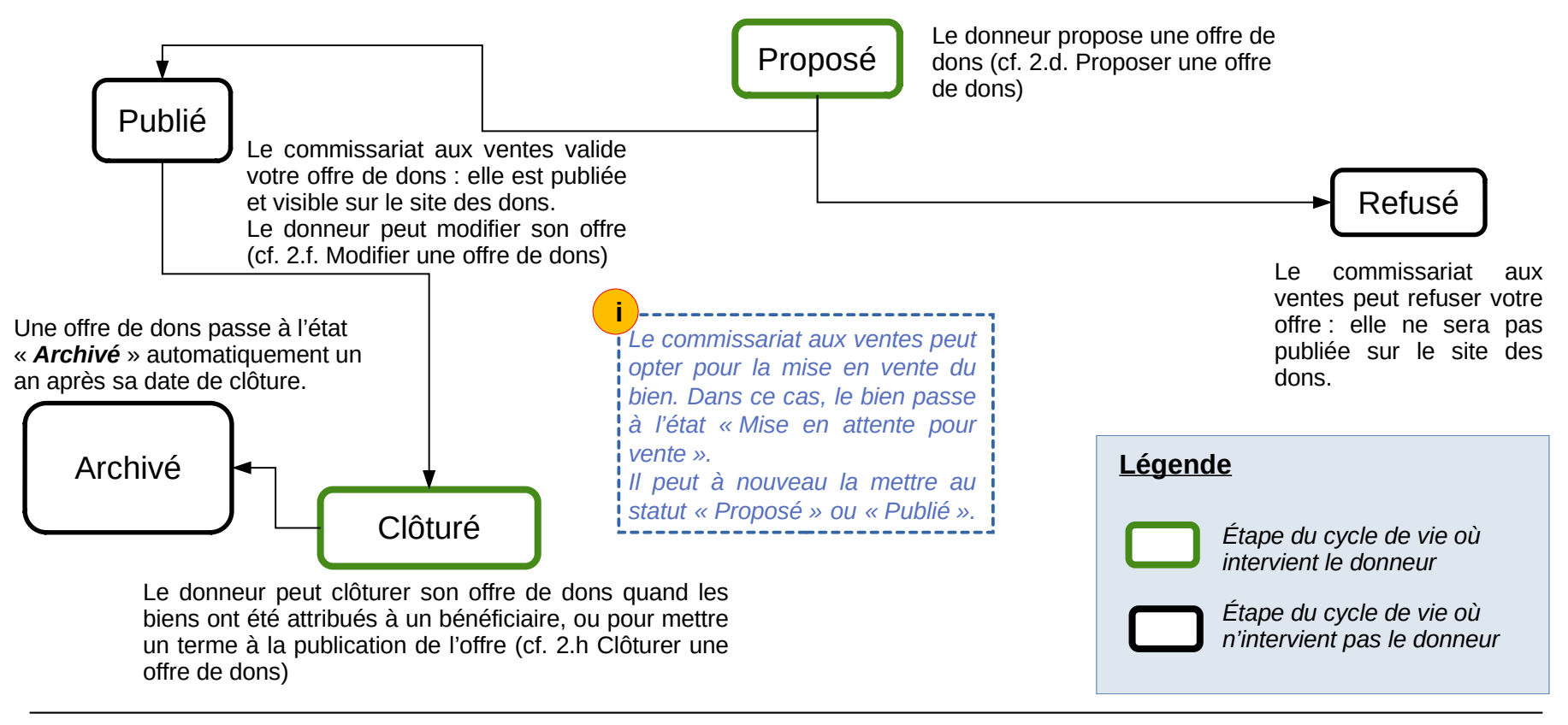

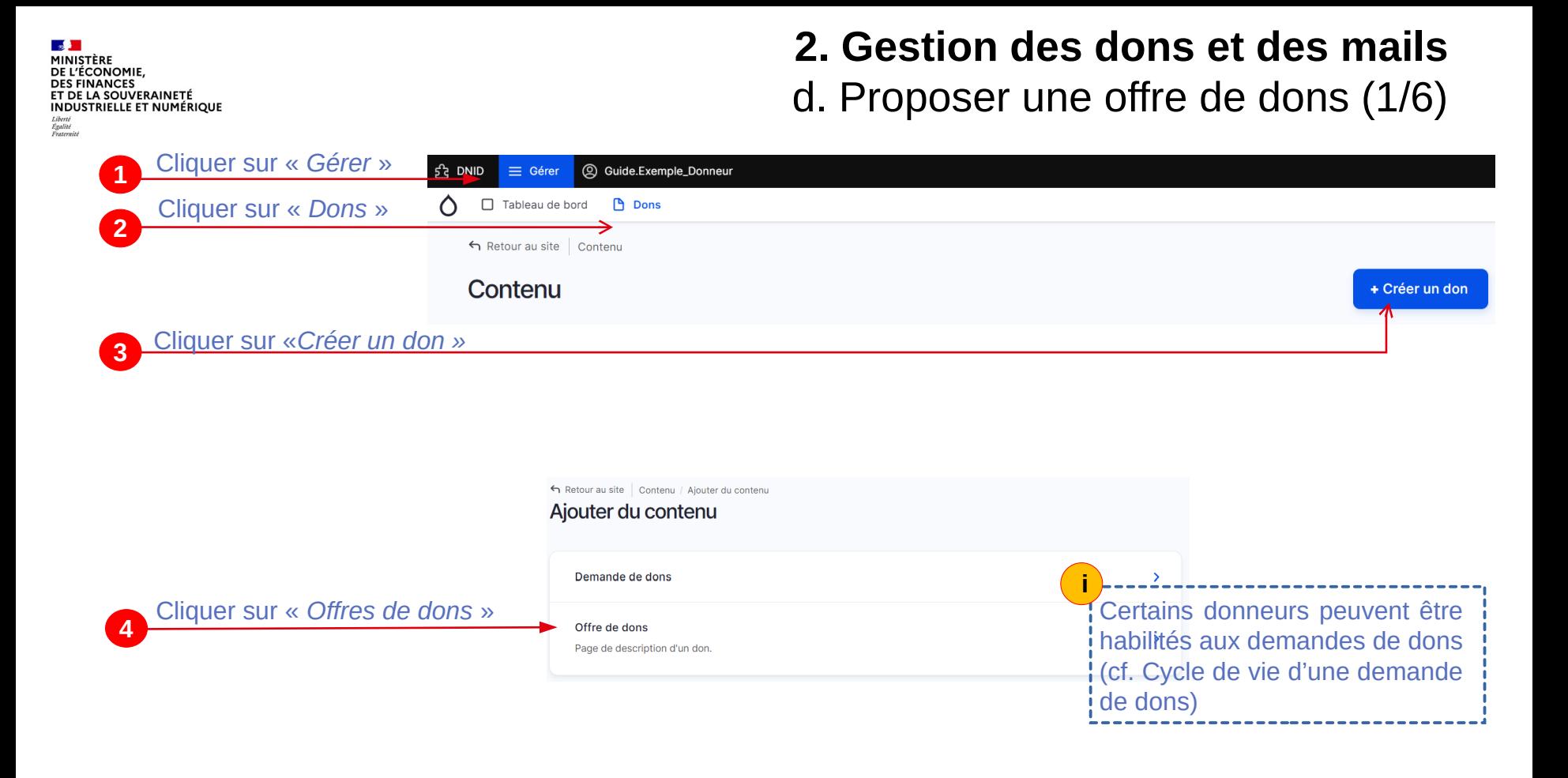

Direction Générale des Finances Publiques / Direction Nationale des Interventions Domaniales 16 16 16 16 16 16 16 16/03/2024

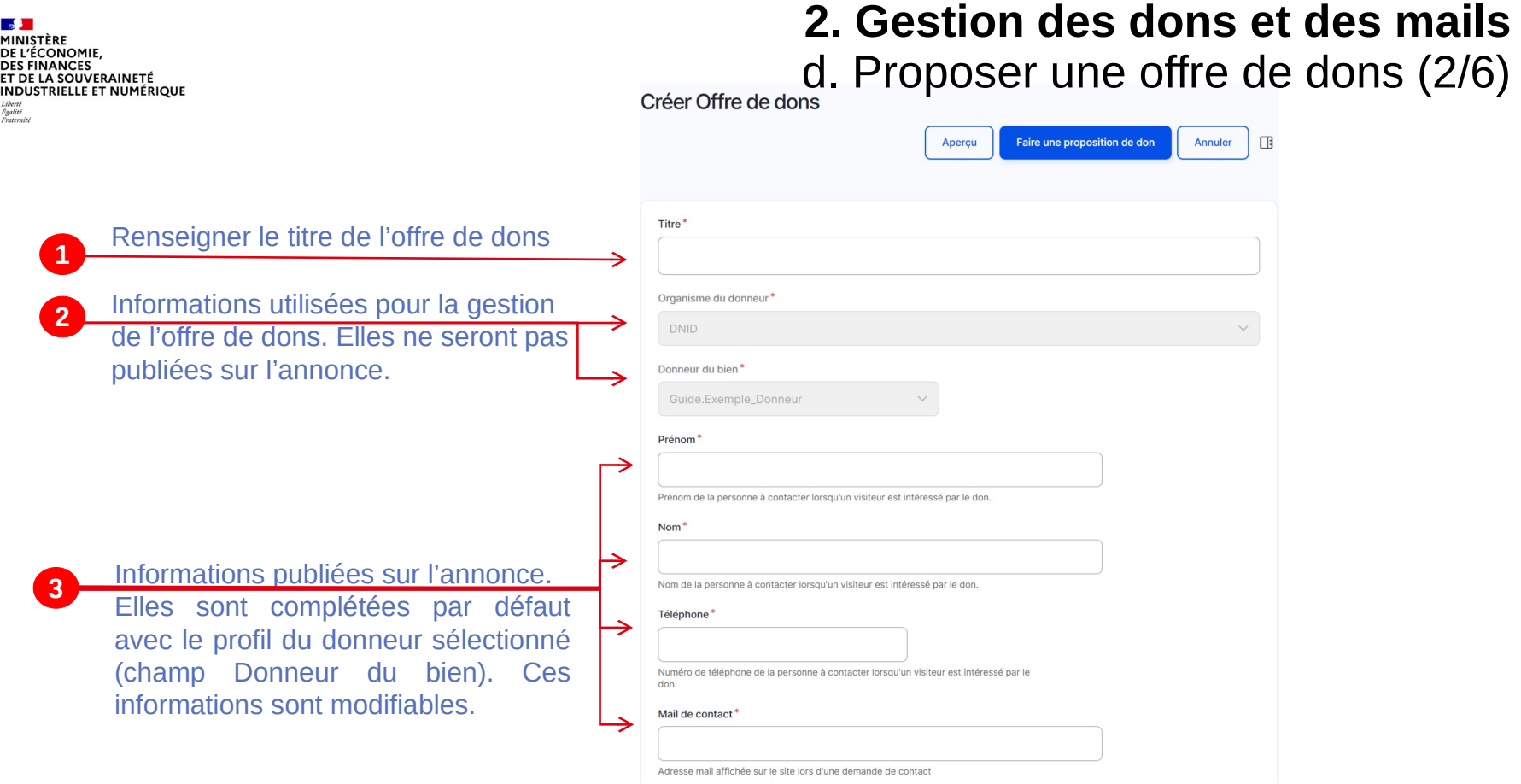

MINISTÈRE DE L'ÉCONOMIE. **DES FINANCES** ET DE LA SOUVERAINETÉ **INDUSTRIELLE ET NUMÉRIQUE** Liberté<br>Égalité<br>Fraternite

#### **2. Gestion des dons et des mails** d. Proposer une offre de dons (3/6)

#### $\sim$  Image \* Ajouter un nouveau fichier\* L'ajout de minimum une photo est **4** Choisir des fichiers Aucun fichier n'a été sélectionné obligatoire. Pour optimiser le rendu 7 fichiers au maximum. visuel des images postées sur le site, Limité à 1 Go. Types autorisés : png gif jpg jpeg. **charger des photos au format paysage est recommandé**. Description (Modifier le résumé) \* La description de l'offre de dons est obligatoire **<sup>5</sup>** · Aucune balise HTML autorisée À propos des formats de texte • Les lignes et les paragraphes vont à la ligne automatiquement

• Les adresses de pages web et les adresses courriel se transforment en liens automatiquement.

**Section MINISTÈRE<br>DE L'ÉCONOMIE,<br>DE L'ÉCONOMIE,<br>ET DE LA SOUVERAINETÉ<br>INDUSTRIELLE ET NUMÉRIQUE** Liberté<br>Égalité<br>Fraternité

#### **2. Gestion des dons et des mails** d. Proposer une offre de dons (4/6)

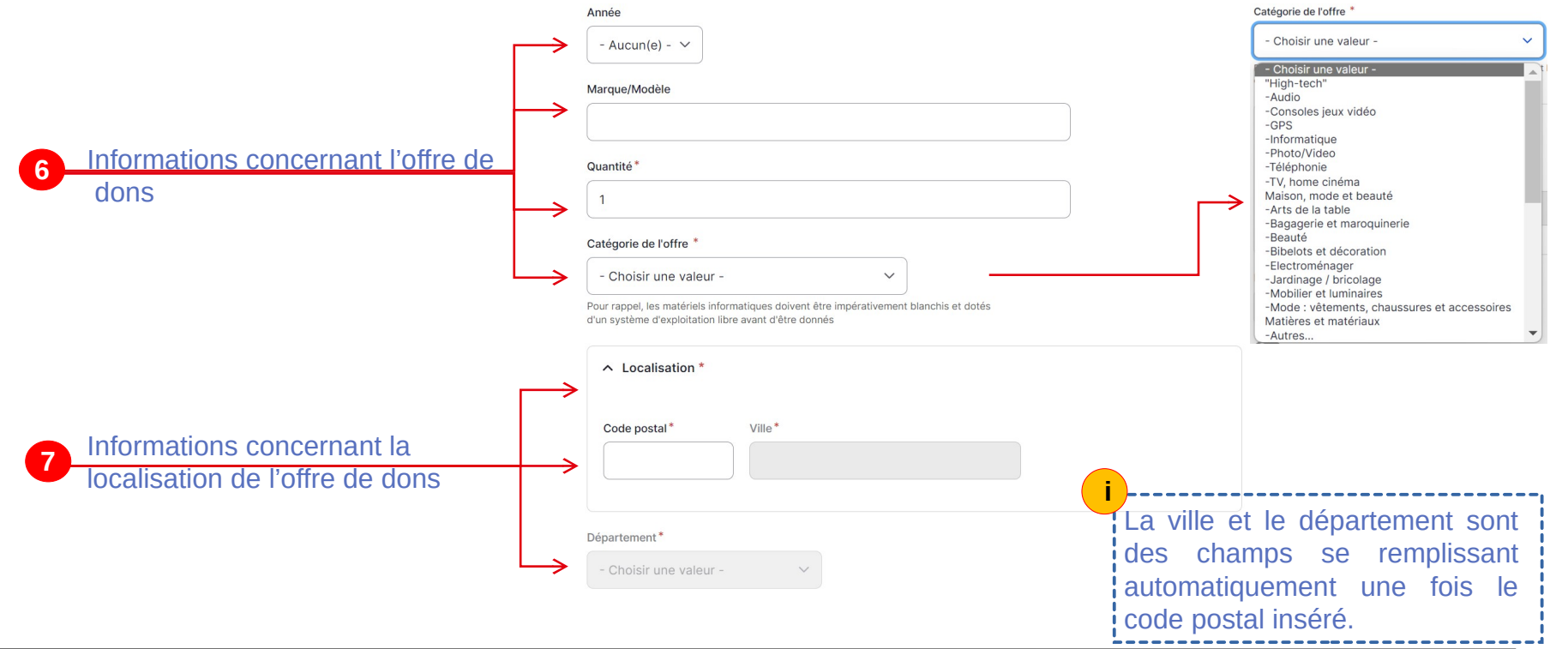

Direction Générale des Finances Publiques / Direction Nationale des Interventions Domaniales 19 15/03/2024 15/03/2024

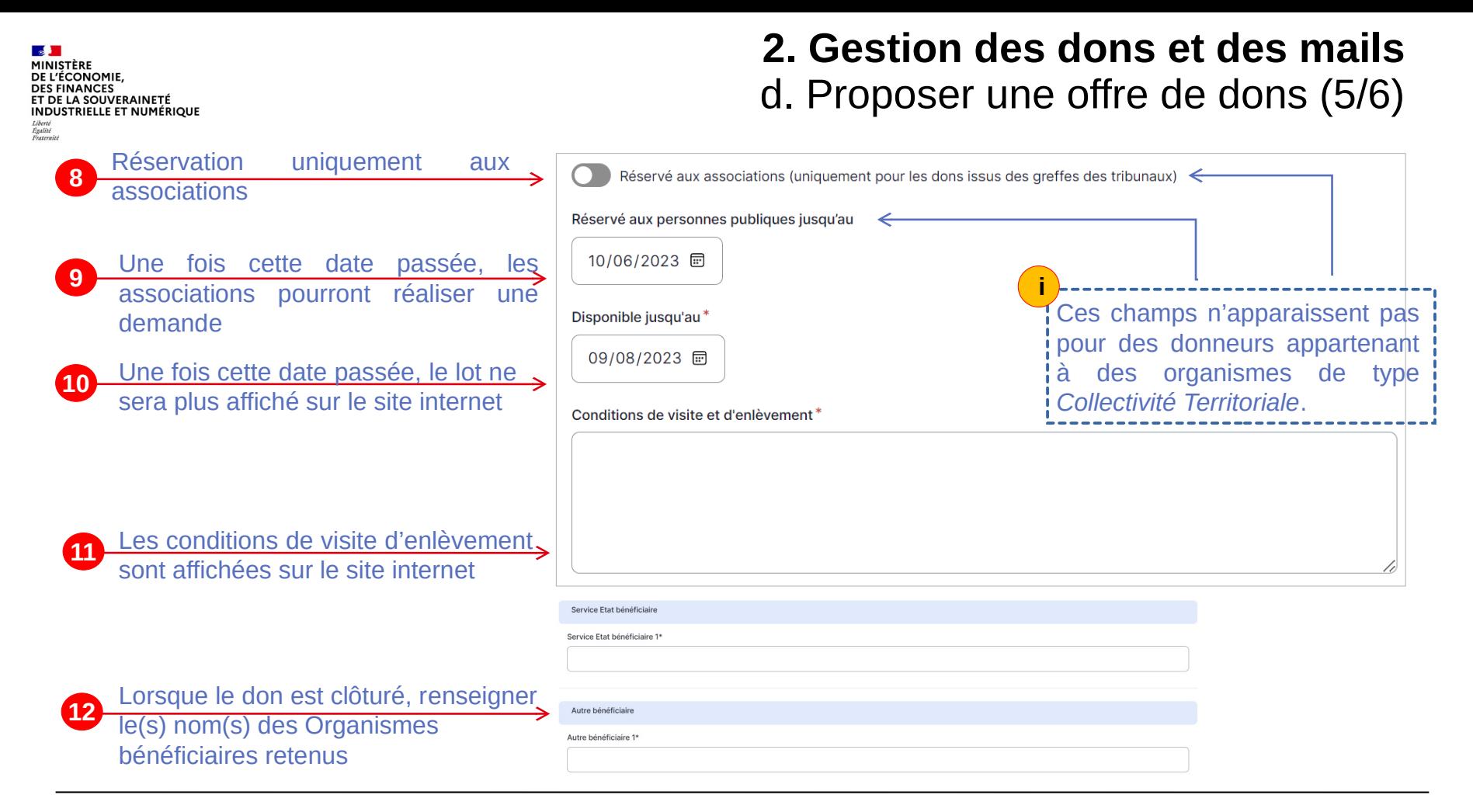

Direction Générale des Finances Publiques / Direction Nationale des Interventions Domaniales 20 15/03/2024

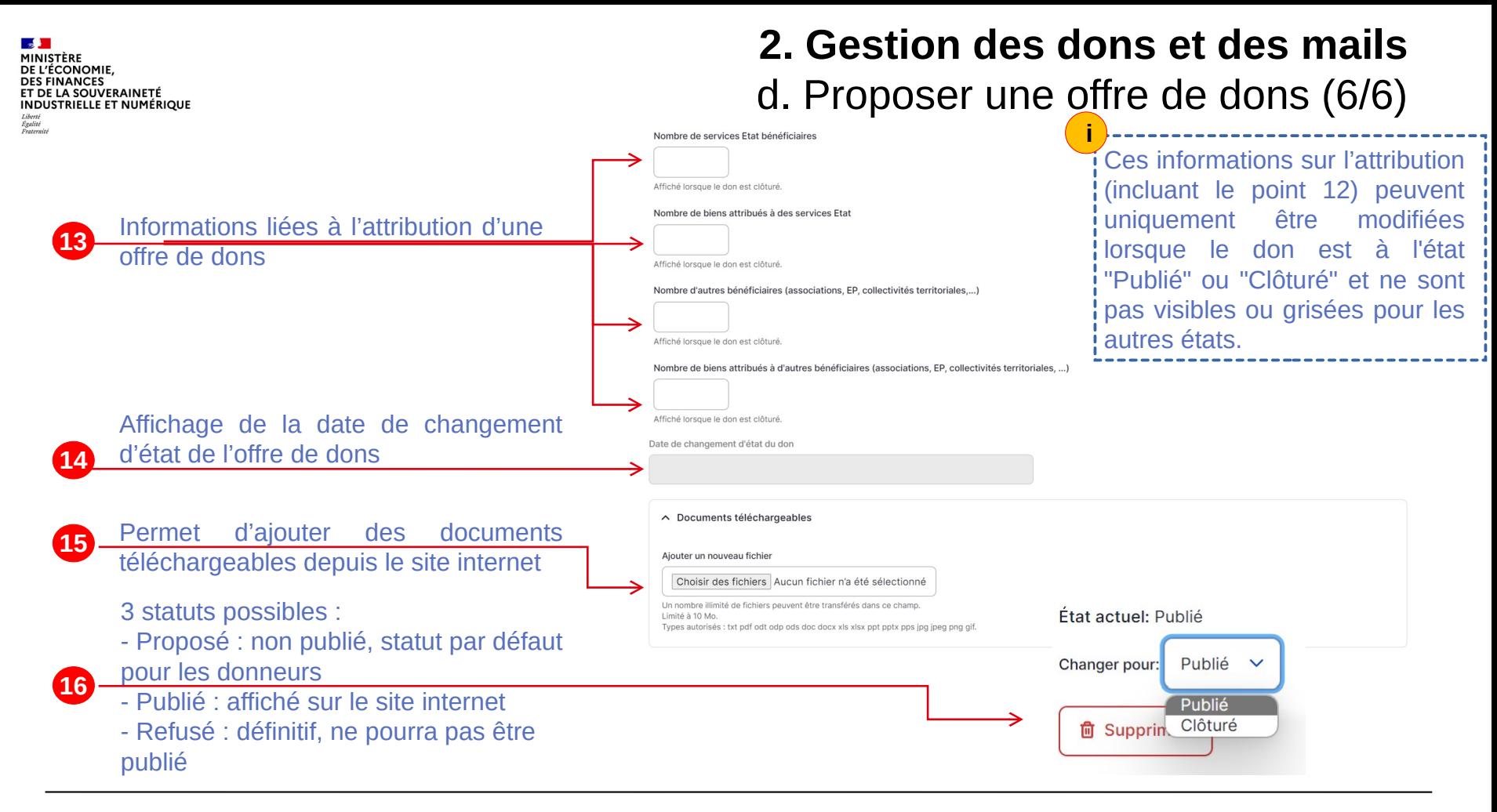

**DE L'ÉCONOMIE. DES FINANCES** ET DE LA SOUVERAINETÉ **INDUSTRIELLE ET NUMÉRIQUE** Liverie<br>Égalité<br>Fosteroi

### **2. Gestion des dons et des mails** e. Publication d'une offre de dons

Une fois que le donneur a enregistré son offre de dons, le statut de celle-ci reste « Proposé », c'est-à-dire non visible sur le site des dons, tant que le commissaire aux ventes du Domaine ne l'a pas validée.

Une fois la validation obtenue, cela entraîne la publication de l'offre sur le site internet.

CONOMIE **DES FINANCES** ET DE LA SOUVERAINETÉ **INDUSTRIELLE ET NUMÉRIQUE** Liberté<br>Égalité<br>Essternis

### **2. Gestion des dons et des mails** f. Modifier et dupliquer une offre de dons

A tout moment il est possible de modifier les offres de don en cliquant sur le bouton « *Modifier* ».

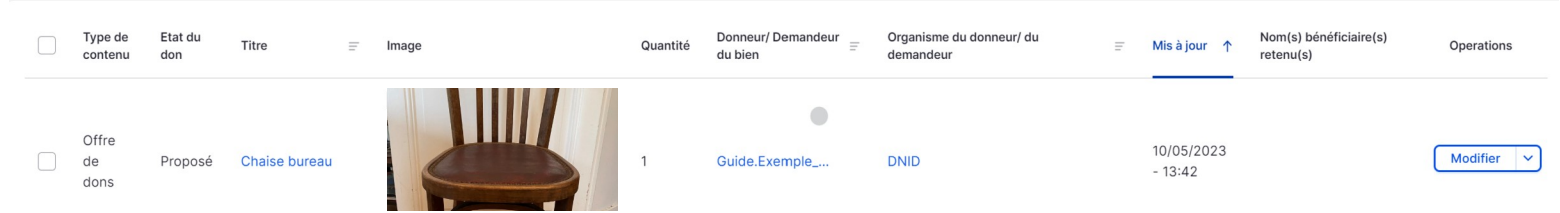

Cela peut vous permettre de :

- Corriger une coquille :
- Mettre à jour des informations, par exemple : la quantité restante si une partie de l'offre de dons a trouvé preneur, les dates de fin de publication si vous souhaitez étendre la durée de l'annonce, etc. ;
- Clôturer une annonce (Cf. rubrique « *Clôturer une offre de dons* »).

Les modifications réalisées sont directement visibles sur le site.

En déroulant la liste du bouton « Modifier », l'action « Dupliquer » est proposée. Cette dernière renvoie vers un formulaire de création d'une offre de dons dont les champs ont été pré-remplis à l'identique. Cette action est également disponible depuis le formulaire de modification de l'offre.

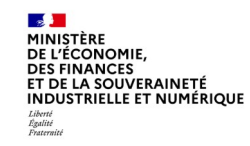

### **2. Gestion des dons et des mails** g. Supprimer une offre de dons

A tout moment, il est possible, pour les donneurs, de supprimer les offres de don en cliquant sur le bouton « Supprimer ».

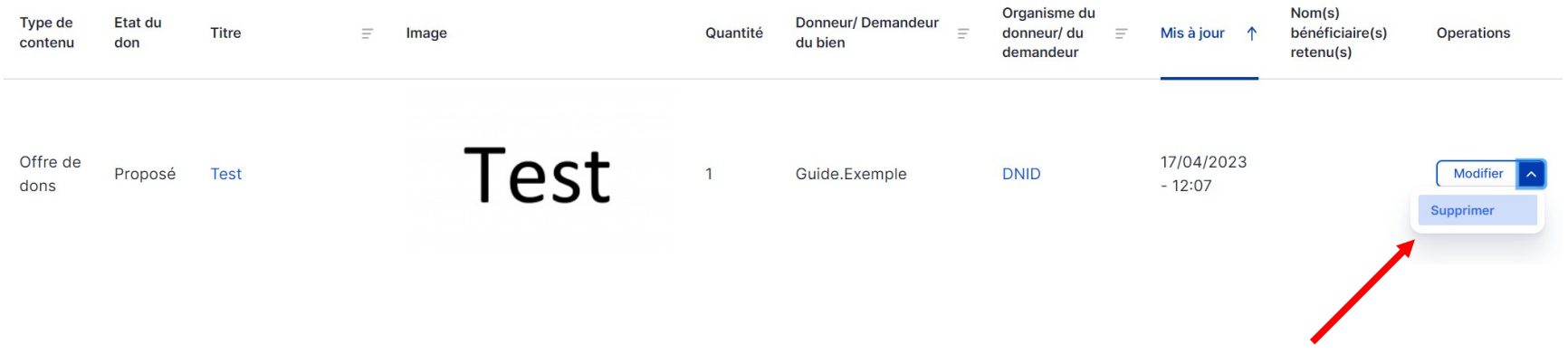

#### **DE L'ÉCONOMIE. DES FINANCES** ET DE LA SOUVERAINETÉ **INDUSTRIELLE ET NUMÉRIQUE** Liverte<br>Égalité

### **2. Gestion des dons et des mails** h. Clôturer une offre de dons

Lorsque le donneur a trouvé preneur pour l'offre de dons, vous pouvez :

- Modifier l'annonce pour mettre à jour les quantités restantes, s'il reste des biens à donner. (Cf. rubrique « *Modifier une offre de dons* ») ;
- Clôturer l'annonce.

Pour clôturer une annonce, cliquer sur le bouton « *Modifier* » d'une annonce à l'état « *Publié* », un don « *Clôturé* » reste affiché sur le site internet dans la rubrique « Dons clôturés ».

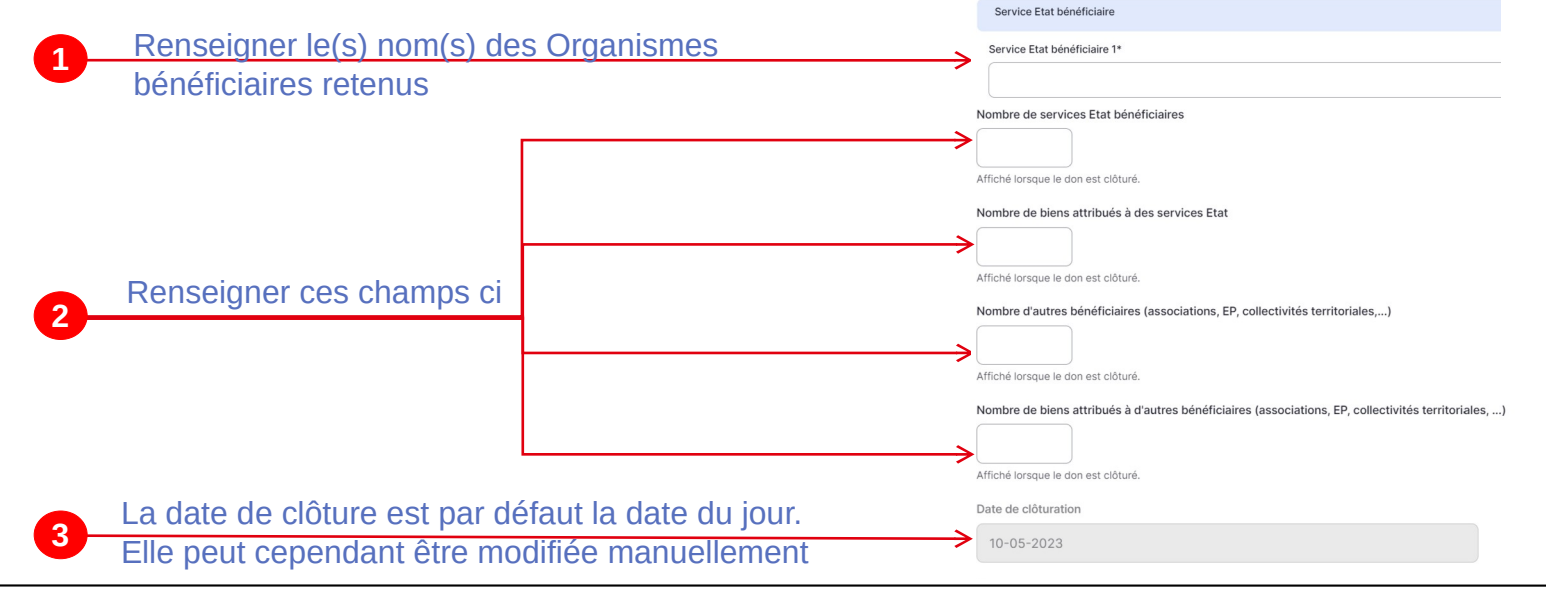

#### MINISTÈRE DE L'ÉCONOMIE. **DES FINANCES** ET DE LA SOUVERAINETÉ **INDUSTRIELLE ET NUMÉRIQUE** Liberté<br>Égalité<br>Fraternite

# **2. Gestion des dons et des mails**

i. Gestion des mails – Typologie

Un mail est envoyé sur le courriel du donneur lorsqu'il :

- Créer un compte
- Propose une offre de dons
- L'état de son offre de dons change ( $\kappa$  proposé » à  $\kappa$  publié »)

**CONOMIE DES FINANCES** ET DE LA SOUVERAINETÉ **INDUSTRIELLE ET NUMÉRIQUE** Liverie<br>Égalité<br>Fosteroi

#### **2. Gestion des dons et des mails** j. Définition de la demande de dons

Une **demande de dons** est *une annonce publiée sur le site par un organisme public dans laquelle il décrit les biens qu'il souhaiterait recevoir à titre de don*.

Cet organisme public doit avoir créé un compte "donneur" au préalable.

L'organisme public peut aussi publier sa demande grâce à son compte de donneur, qu'il avait déjà créé.

Contrairement à l'offre de dons, la demande de dons est publiée automatiquement, sans nécessité de validation par le commissaire aux ventes.

**DE L'ÉCONOMIE DES FINANCES<br>ET DE LA SOUVERAINETÉ INDUSTRIELLE ET NUMÉRIQUE** Liverie<br>Égalité<br>Fosteroi

### **2. Gestion des dons et des mails** k. Cycle de vie d'une demande de dons

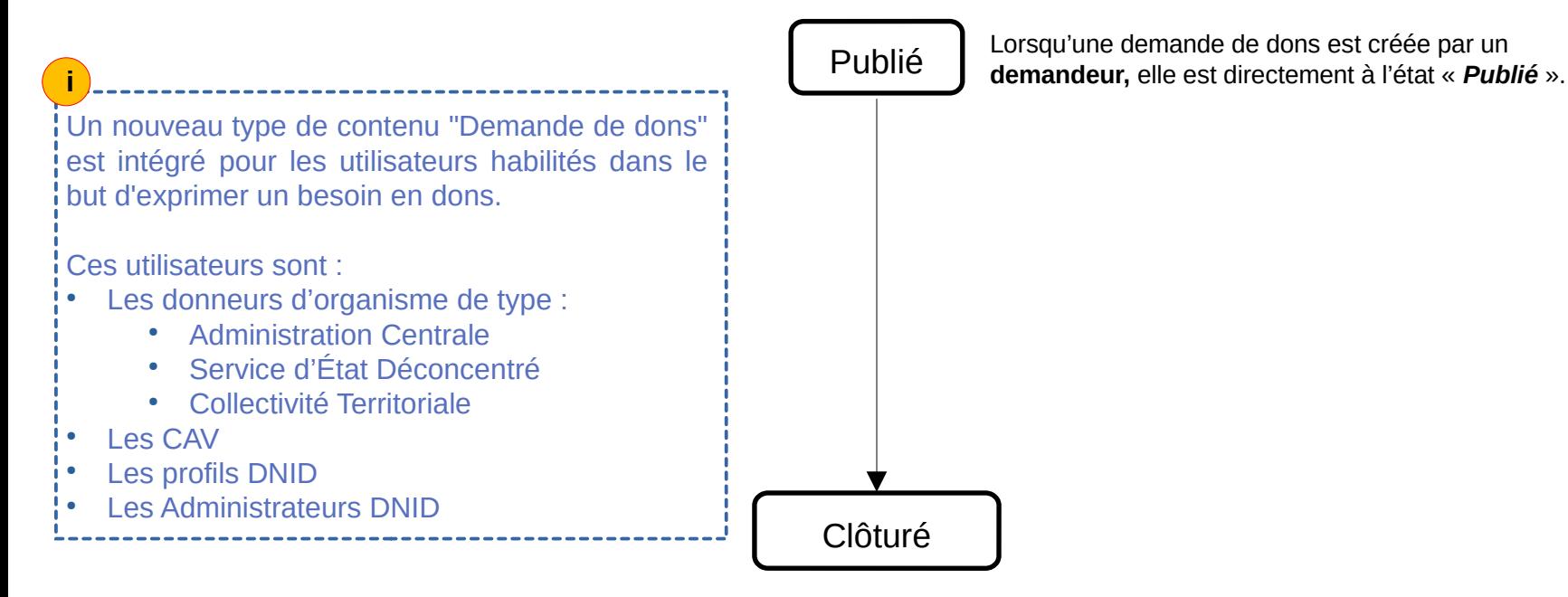

Une demande de dons passe à l'état « *Clôturé* » lorsque l'organisme demandeur l'attribue ou clôture sa publication faute de bénéficiaire intéressé. Elle se clôturera automatiquement 6 mois après sa création.

**DE L'ÉCONOMIE DES FINANCES** ET DE LA SOUVERAINETÉ **INDUSTRIELLE ET NUMÉRIQUE** Liberté<br>Égalité<br>Fraternite

### **2. Gestion des dons et des mails** l. Créer une demande de dons (1/4)

Les demandes de dons peuvent être créées par les utilisateur ayant le profil « *Donneur* » des types d'organismes suivants :

- Administration Centrale
- Service d'État Déconcentré
- Collectivités Territoriales

Les demandes auront le statut « *Publié* » automatiquement après leur création. Pour la créer, un demandeur devra suivre le mode opératoire décrit ci-après.

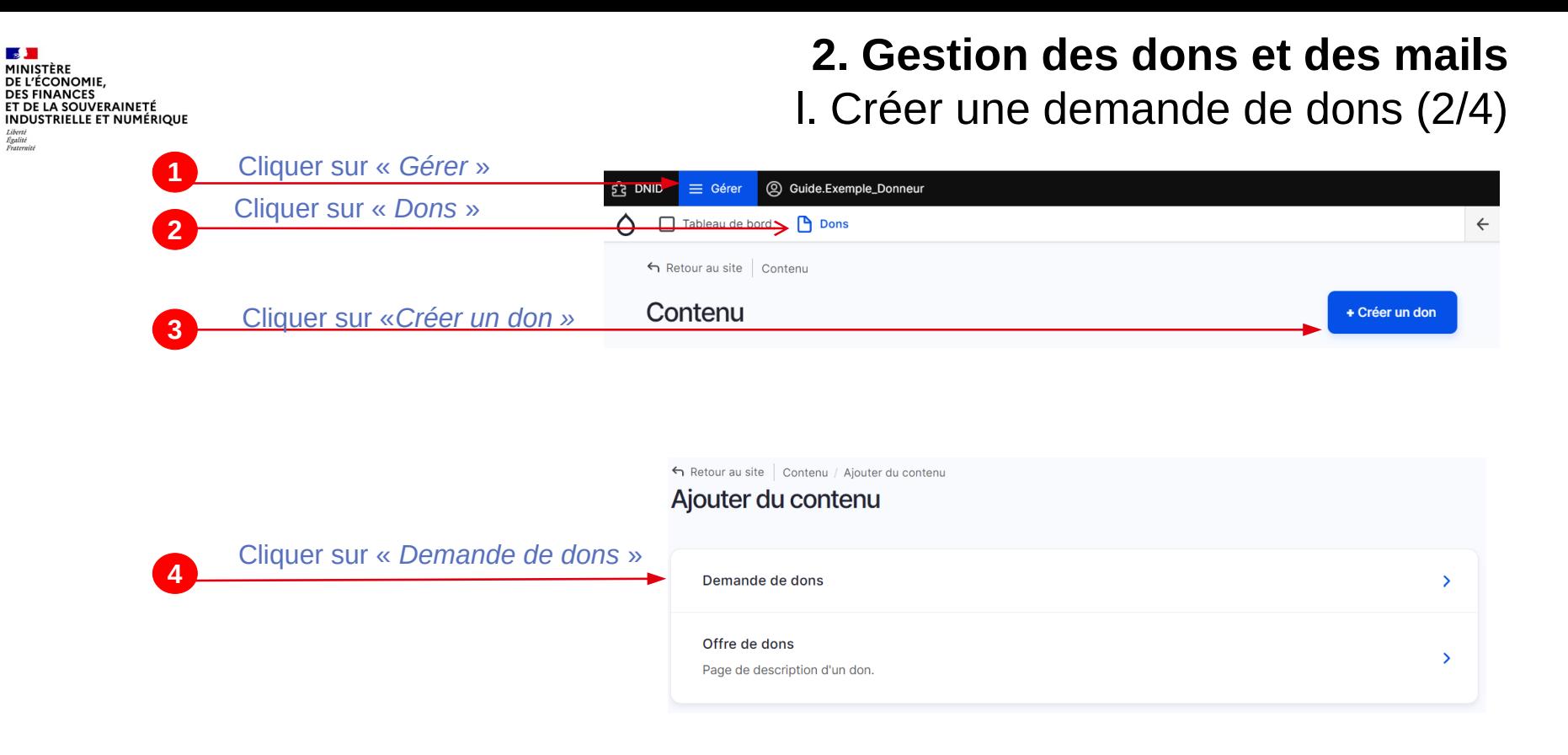

**Section MINISTÈRE<br>DE L'ÉCONOMIE,<br>DE L'ÉCONOMIE,<br>ET DE LA SOUVERAINETÉ<br>INDUSTRIELLE ET NUMÉRIQUE** Liberté<br>Égalité<br>Fraternité

### **2. Gestion des dons et des mails** l. Créer une demande de dons (3/4)

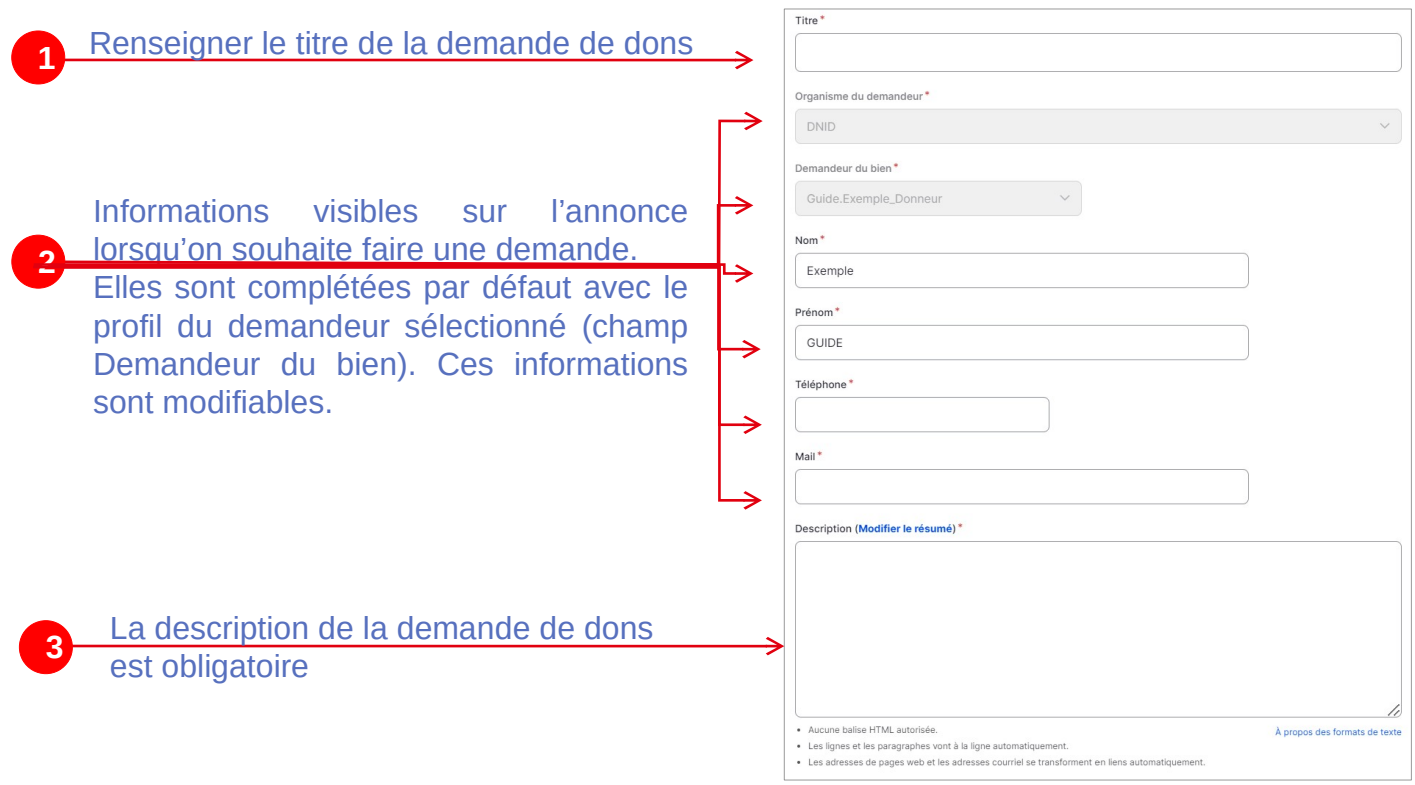

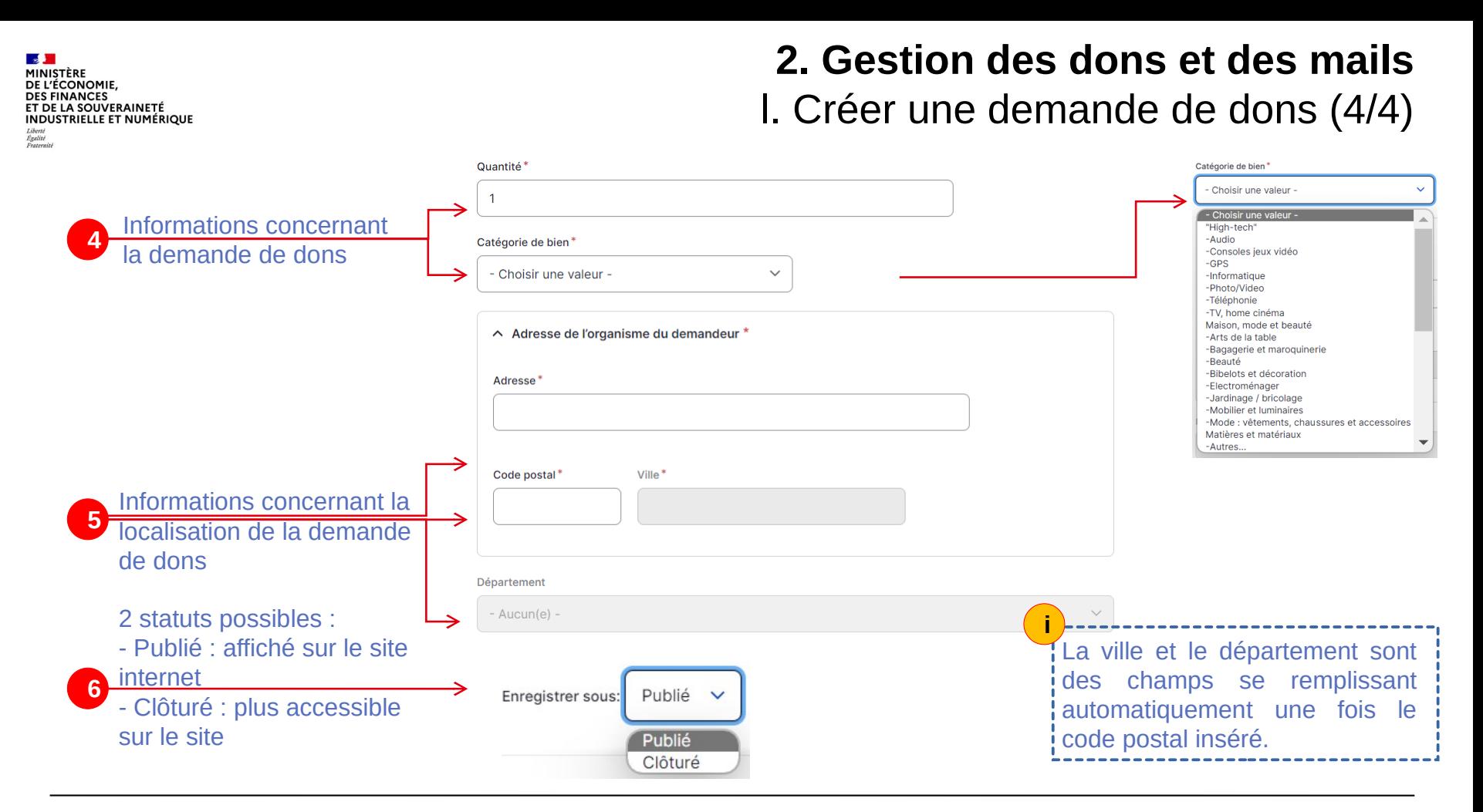

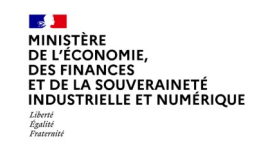

#### **2. Gestion des dons et des mails** m. Modifier une demande de dons

A tout moment il est possible de modifier les demandes de don en cliquant sur le bouton « *Modifier* ».

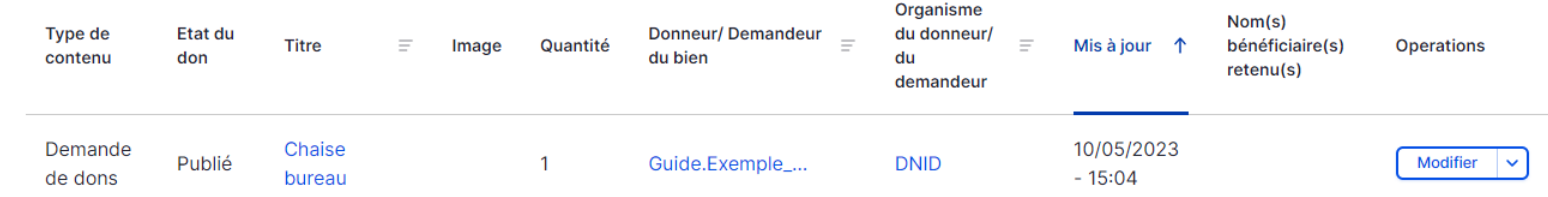

Cela peut vous permettre de :

- Corriger une coquille ;
- Mettre à jour des informations, par exemple : la quantité restante si une partie de la demande de dons a été trouvée, changer la description, etc. ;
- Clôturer une annonce (Cf. rubrique « *Clôturer une annonce* ») ;

Les modifications réalisées sont directement visibles sur le site.

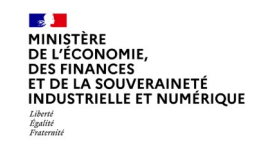

### **2. Gestion des dons et des mails** n. Supprimer une demande de dons

A tout moment, il est possible, pour les demandeurs, de supprimer ses demandes de don en cliquant sur le bouton « Supprimer ».

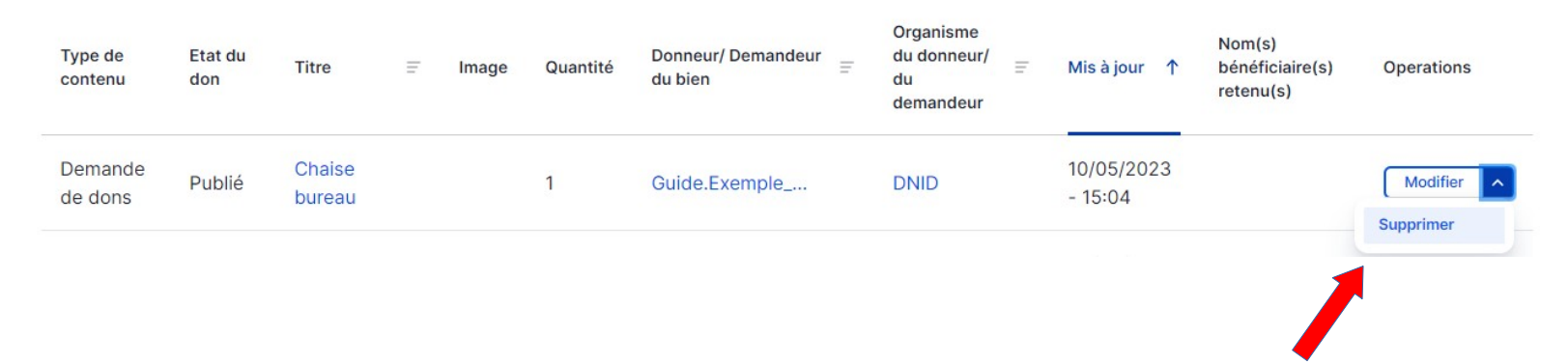

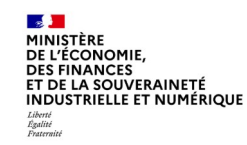

### **2. Gestion des dons et des mails** o. Clôturer une demande de dons

Lorsque le demandeur a trouvé un donneur pour la demande de dons, vous pouvez :

- Modifier l'annonce pour mettre à jour les quantités restantes, s'il reste des biens à demander. (Cf. rubrique « *Modifier une demande de dons* ») ;
- Clôturer l'annonce.

Pour clôturer une annonce, cliquer sur le bouton « *Modifier* » d'une annonce à l'état « *Publié* » en la passant *à l'état* « *Clôturé* ».

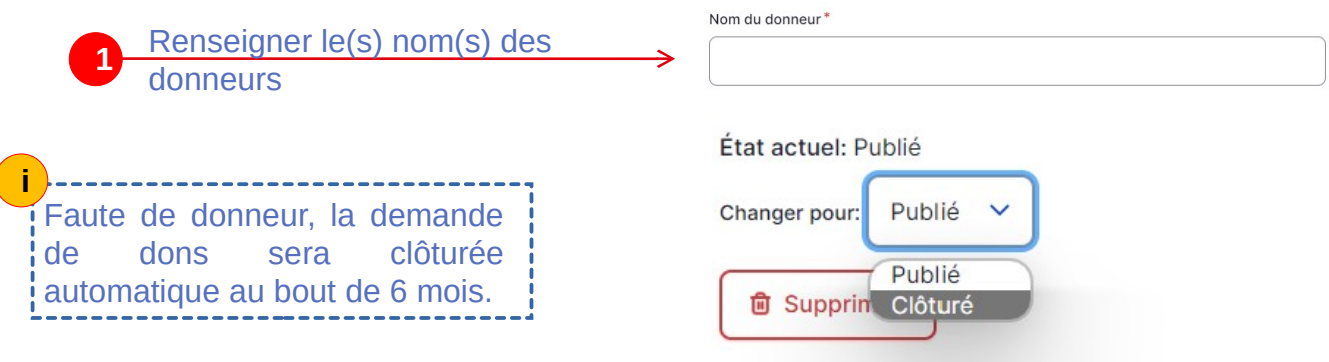

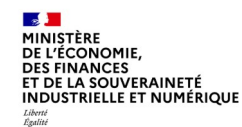

### **2. Gestion des dons et des mails**

p. Filtrer les offres et demandes de dons sur la page « Contenu »

Sur la page « Contenu » du *Back Office*, l'utilisateur a la possibilité de filtrer ses contenus selon différents critères : **i**

- Type de contenu
- État
- Catégorie du don
- Date de disponibilité
- Date de remise
- Nom du donneur/demandeur

Il est désormais possible de pouvoir sélectionner plusieurs éléments dans l'ensemble des listes déroulantes pour filtrer sur plusieurs éléments à la fois par filtre.

Un donneur peut dorénavant filtrer en fonction d'un des donneurs de son organisme afin d'afficher ses contenus créés.

Grâce à un moteur de recherche, un contenu peut être retrouvé en insérant son titre dans sa totalité ou non.

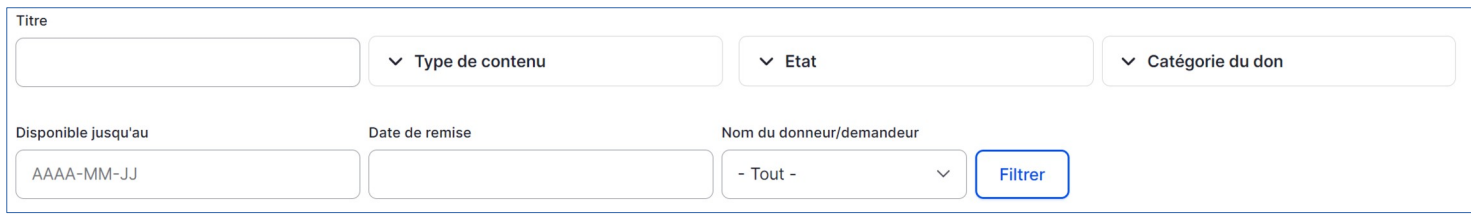

#### **Section MINISTÈRE<br>DE L'ÉCONOMIE,<br>DES FINANCES<br>ET DE LA SOUVERAINETÉ<br>INDUSTRIELLE ET NUMÉRIQUE** Liberté<br>Égalité<br>Fraternité

#### **2. Gestion des dons et des mails** q. Visibilités et droits associés aux demandes de dons

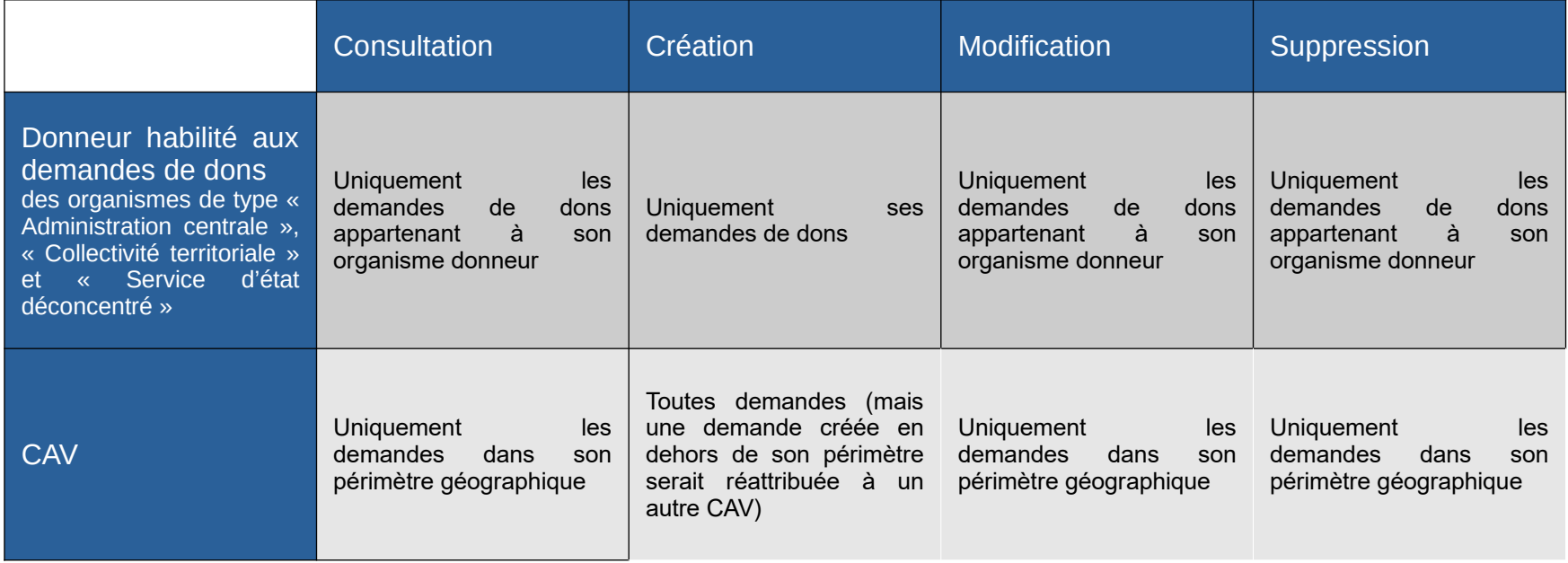

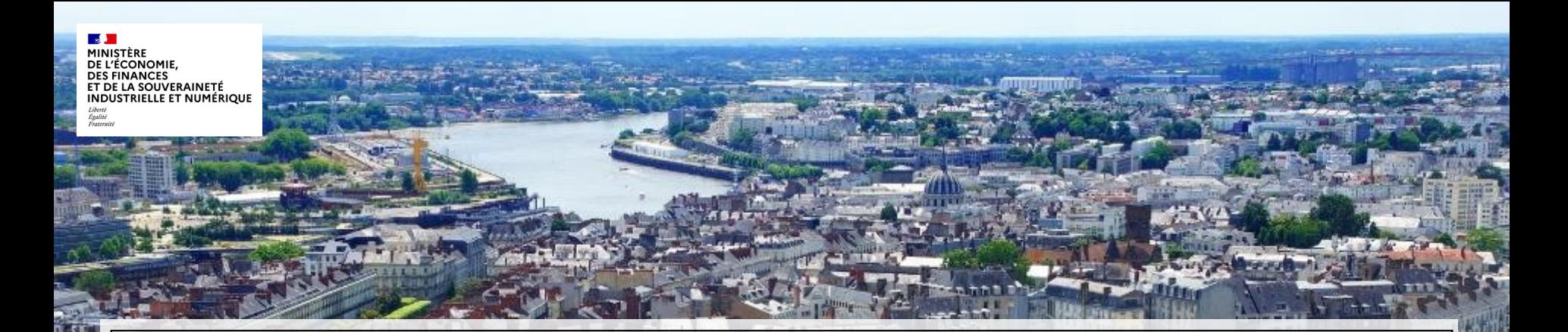

# **3. Tableau de bord**

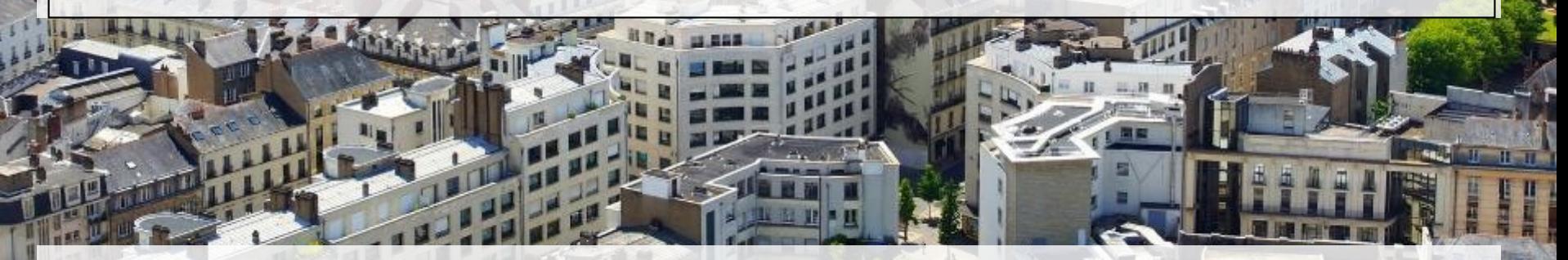

Direction Générale des Finances Publiques / Direction Nationale des Interventions Domaniales 38 15/03/2024

#### **3. Tableau de bord** a. Présentation du tableau de bord

Pour accéder au tableau de bord et visualiser les indicateurs vous concernant, dirigez-vous vers l'onglet « *Tableau de bord* ». ň  $\epsilon$ 

Le tableau se découpe en 7 parties distinctes :

- Offres de dons ;
- Demandes de dons ;
- Biens contenus dans les offres de dons ;
- Bénéficiaires ;
- Qualités ;

**DE L'ÉCONOMIE. DES FINANCES** ET DE LA SOUVERAINETÉ **INDUSTRIELLE ET NUMÉRIQUE** 

Liberté<br>Égalité<br>Fraternite

- Utilisateurs par organisme ;
- Nombre d'offres de dons publiées par organisme.

![](_page_38_Picture_94.jpeg)

### **3. Tableau de bord** b. Indicateurs des « Offres de dons » et formules de calcul associées

![](_page_39_Picture_113.jpeg)

Direction Générale des Finances Publiques / Direction Nationale des Interventions Domaniales **40 15/03/2024** 15/03/2024

#### **3. Tableau de bord**

MINISTÈRE<br>DE L'ÉCONOMIE,<br>DES FINANCES<br>ET DE LA SOUVERAINETÉ<br>INDUSTRIELLE ET NUMÉRIQUE Liberté<br>Égalité<br>Fraternité

**Section** 

## c. Indicateurs des « Demandes de dons » et formules de calcul associées

![](_page_40_Picture_83.jpeg)

#### **Section** MINISTÈRE DE L'ÉCONOMIE, **DES FINANCES<br>ET DE LA SOUVERAINETÉ<br>INDUSTRIELLE ET NUMÉRIQUE** Liberté<br>Égalité<br>Fraternité

#### **3. Tableau de bord** d. Indicateurs des « Biens contenus dans les offres de dons » et formules de calcul associées (2/2)

![](_page_41_Picture_115.jpeg)

Direction Générale des Finances Publiques / Direction Nationale des Interventions Domaniales  $42$   $42$   $42$ 

#### **3. Tableau de bord**

 $\mathbf{A}$ 

## d. Indicateurs des « Biens contenus dans les offres de dons » et formules de calcul associées (2/2)

![](_page_42_Picture_72.jpeg)

#### **Section MINISTÈRE<br>DE L'ÉCONOMIE,<br>DE L'ÉCONOMIE,<br>ET DE LA SOUVERAINETÉ<br>INDUSTRIELLE ET NUMÉRIQUE** Liberté<br>Égalité<br>Fraternité

#### **3. Tableau de bord** e. Indicateurs des « Bénéficiaires » et formules de calcul associées

![](_page_43_Picture_88.jpeg)

#### **Section MINISTÈRE<br>DE L'ÉCONOMIE,<br>DES FINANCES<br>ET DE LA SOUVERAINETÉ<br>INDUSTRIELLE ET NUMÉRIQUE** Liberté<br>Égalité<br>Fraternité

#### **3. Tableau de bord** f. Indicateurs « Qualités » et formules de calcul associées

![](_page_44_Picture_58.jpeg)

# **3. Tableau de bord**

**Section** MINISTÈRE MINISTERE<br>DE L'ÉCONOMIE,<br>DES FINANCES<br>ET DE LA SOUVERAINETÉ<br>INDUSTRIELLE ET NUMÉRIQUE Liberté<br>Égalité<br>Fraternité

### g. Indicateurs « Utilisateurs par organisme » et formules de calcul associées

![](_page_45_Picture_70.jpeg)

### **3. Tableau de bord** h. Filtrer le tableau de bord

Différents filtres ont été mis en place sur le tableau de bord. Dorénavant, plusieurs filtres sont disponibles pour permettre d'affiner les recherches et produire de nouveaux indicateurs :

- Filtre sur une **période** (pour le champs « *date de début* » et « *date de fin* », la sélection se présente sous la forme d'un calendrier interactif) ;
- Filtre sur la **catégorie** (avec le nom des catégories en gras et leurs sous-catégories associées en dessous).

![](_page_46_Picture_101.jpeg)

La mise en place d'un nouveau modèle de données a été nécessaire dans le cadre de la version 4 du site. Désormais, les **indicateurs des encarts « Offres de dons » et « Biens » du tableau de bord ne fonctionneront que si la date de début sélectionnée est postérieure ou égale au 1er juillet 2021.**

**DE L'ÉCONOMIE DES FINANCES** ET DE LA SOUVERAINETÉ **INDUSTRIELLE ET NUMÉRIQUE** 

Liverse<br>Égalité<br>Enstamis

![](_page_47_Picture_0.jpeg)

#### **3. Tableau de bord** i. Exporter les éléments du tableau de bord

En cliquant sur le bouton « Exporter le tableau de bord », l'utilisateur peut exporter sous format Excel les éléments du tableau de bord en fonction des filtres sélectionnés.

![](_page_47_Picture_40.jpeg)

Cet export prend la forme suivante : chaque encart du tableau de bord est isolé dans un onglet de l'Excel.

![](_page_48_Picture_0.jpeg)

![](_page_48_Picture_1.jpeg)

Direction Générale des Finances Publiques / Direction Nationale des Interventions Domaniales 49 15/03/2024

![](_page_49_Picture_0.jpeg)

### **Annexes** a. Éditeur de texte (1/2)

L'éditeur de texte permet de mettre en forme le texte des pages administrables.

**B**  $I$  **U**  $S$   $x^2$   $x_2$   $\mid T_x \mid \infty$   $\infty$   $\mid \vdots \mid \equiv \mid \equiv \pm \equiv \equiv \equiv \pm \pm \mid$  Police  $\cdot$  | Taille  $\cdot$  | A  $\cdot$  |  $\blacksquare$  - | Format  $\bullet$  Styles  $\bullet$ Ω 30 @ Source 話 - | X ← → | ※ 4 個 個 個 | \* → 를 표 모 ■ B

#### Les fonctionnalités de mise en forme de la police

- в Mettre en gras le texte sélectionné
- $I$  Mettre en italique le texte sélectionné
- U Surligner le texte sélectionné
- s Barrer le texte sélectionné
- **Ex<sup>a</sup>** Ajouter un exposant à un chiffre, une lettre
- $\mathbf{x}_a$  Ajouter un indice à un chiffre, une lettre
- Supprimer la mise en forme du  $I_{\rm x}$ texte sélectionné
- Ajouter un lien au texte sélectionné
- Supprimer un lien d'un texte sélectionné
- Insérer un caractère spécial Ω

![](_page_49_Picture_182.jpeg)

Poli

를 Insérer une ligne horizontale

![](_page_50_Picture_0.jpeg)

 $\bullet =$ 

 $\bullet =$ 

 $\frac{1}{2}$ 

대표

### **Annexes** a. Éditeur de texte (2/2)

L'éditeur de texte permet de mettre en forme le texte des pages administrables.

U S  $x^2$   $x_2$   $\mid$   $I_x$   $\mid$   $\infty$   $\mid$   $\in$   $\mid$   $\equiv$   $\mid$   $\equiv$   $\mid$  $\exists E$  Police  $\overline{\phantom{a}}$  Taille  $B$   $I$  $\epsilon|_{\overline{\mathbb{R}}}$  $\cdot$  | A  $\cdot$  |  $\bullet$  | Format  $\bullet$  Styles  $-1$  $\Omega$  and ◎ Source 話 → 【  $X \oplus$  G G G  $\rightarrow$   $\rightarrow$  E E Q E  $\odot$ Mise en forme des paragraphe Copier / coller Insérer Insérer/supprimer une liste de Annuler la dernière action Insérer un tableau Aligner le texte  $\mathbb{H}$ 들 puce au texte sélectionné réalisé / rétablir la dernière sélectionné à gauche action annulée Insérer une image  $\overline{\phantom{a}}$ Insérer/supprimer une liste Centrer le texte  $=$ 信 numéroté au texte sélectionné h, Couper / Copier / Coller sélectionné Insérer une vidéo Ajouter un retrait au texte Coller le texte sans mise en Agrandir / réduire l'écran Aligner à droite le texte  $\overline{F}$ sélectionné (décale le texte à forme (CTR+Majuscule+V) sélectionné 53 Permet d'afficher l'éditeur de texte droite) en plein écran. Facilite la saisie Coller le texte en gardant la Justifier le texte Permet de réduire l'éditeur de texte  $\overline{\mathbb{R}}$ 成选 Diminuer le retrait du texte mise en forme d'un ¥5 sélectionné lorsqu'il est affiché en plein écran sélectionné (décale le texte à document Word (CTR+V) gauche)

![](_page_51_Picture_0.jpeg)

#### **Annexes** b. RGPD

Pour être en conformité avec le **Règlement Général sur la Protection des Données (RGPD),** certaines fonctionnalités ont été mise en place :

- **Une purge automatique des données** s'effectuera sur les fiches de don **3 ans** après la date de clôture du don.
- **Une purge automatique des dons refusés** s'effectuera sur les dons à l'état **« Refusé » 3 mois** après son refus.
- **Une désactivation** du compte utilisateur s'effectuera sur un compte utilisateur qui sera **inactif** depuis **3 ans.**

![](_page_52_Picture_0.jpeg)

#### **Annexes** c. Archiver un don

Un archivage automatique est effectué, l'offre de dons passera à l'état « archivé » un an après la date de clôture d'une offre de dons.

Si une offre de dons ne trouve pas preneur ou si vous souhaitez qu''elle ne soit plus affichée sur le site internet, les utilisateurs ayant le profil « CAV » et « DNID » peuvent manuellement la passer à l'état « Archivé ».

![](_page_52_Picture_4.jpeg)

**DE L'ÉCONOMIE DES FINANCES ET DE LA SOUVERAINETÉ<br>INDUSTRIELLE ET NUMÉRIQUE** 

**Annexes** d. Nature des organismes éligibles à un don (1/2)

**Les associations et les organismes publics** intéressés par vos annonces **vous contacteront** directement aux coordonnées renseignées sur votre annonce (mail et téléphone).

L'organisation du don est réalisée hors outil par vos soins. **Un contrôle** existe avant d'afficher vos coordonnées aux internautes pour limiter les appels intempestifs. Il est néanmoins de **votre responsabilité de contrôler que votre interlocuteur est éligible à un don.**

Seules les administrations d'État et les associations (ou organismes) qui **remplissent les conditions de l'article L.3212-2 du CG3P** (code général de la propriété des personnes publiques) peuvent bénéficier des dons publiés sur ce site. Outre les administrations d'État, sont éligibles aux dons :

- 1. Les associations et fondations d'utilité publique ;
- **2. Les associations de parents d'élève, de soutien scolaire et d'étudiants, les organismes de réutilisation et de réemploi agréés, les "entreprises solidaires d'utilité sociale", et les associations reconnues d'intérêt général** dont l'objet statutaire est d'équiper, de former et d'accompagner des personnes en situation de précarité ; et **seulement pour le matériel informatique** ;

Direction Générale des Finances Publiques / Direction Nationale des Interventions Domaniales 54 15/03/2024

**CONOMIE DES FINANCES ET DE LA SOUVERAINETÉ<br>INDUSTRIELLE ET NUMÉRIQUE** 

- **3. Les organismes sans but lucratif** assurant des missions d'enseignement et de recherche scientifiques, **seulement pour le matériel destiné à ces missions** ;
- 4. Les organismes ou associations agissant pour la préservation ou la mise en valeur du patrimoine militaire ou contribuant au renforcement du lien entre la Nation et son armée ;
- **5. Les associations ou organismes** agissant à des fins **non commerciales**, dans le **domaine culturel** ou dans celui du **développement durable**, seulement pour **les biens de scénographie** ;
- **6. Les organismes ou associations** agissant pour les **besoins de la recherche, de l'enseignement, de l'action culturelle, de la muséographie, de la restauration de monuments historiques ou de la réhabilitation de bâti ancien**, seulement pour les b**iens mobiliers archéologiques déclassés** ;
- 7. Les établissements publics de l'État, les collectivités territoriales, leurs groupements et leurs établissements publics.

![](_page_55_Picture_0.jpeg)

### e. Les nouveautés en Front Office de la version 5.2

Les nouvelles fonctionnalités de la v5.2 en Front Office sont :

#### 1. **Pour tous les utilisateurs**

- Des boutons icônes « courriel » et « imprimante » sont désormais disponibles sur la fiche d'une offre de dons et permettent, respectivement, de la partager par courriel ou de l'imprimer.

- L'ergonomie du formulaire de contact change afin de simplifier les demandes utilisateurs.

- Lorsqu'un utilisateur manifeste son intérêt pour une offre de dons, une mention lui rappelle la nécessité de communiquer son numéro SIRET ou RNA.

#### 2. **Pour les utilisateurs disposant d'un compte**

- Sur la page des « Offres de dons en cours », un nouveau filtre référençant tous les organismes donneurs est disponible.

- Une alerte peut être paramétrée afin de recevoir un courriel à chaque nouvelle publication d'offre correspondant aux critères.

**Annexes**

![](_page_56_Picture_0.jpeg)

#### **Contact :**

### dnid.pa@dgfip.finances.gouv.fr